# **ACESSO AO SISTEMA**

#### **Endereço:** <http://www2.ufac.br/sei/seiexterno>

# **TELA DE LOGIN**

Somente depois que o cadastro for liberado será possível logar na página de Acesso Externo do SEI/UFAC com e-mail e senha cadastrada (recomenda-se utilizar o navegador web Chrome).

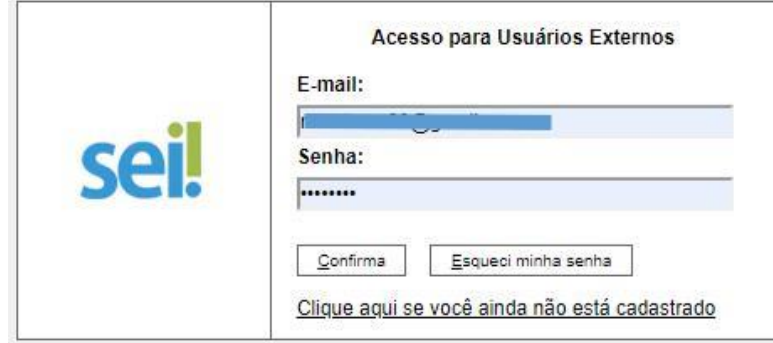

### **ENVIANDO RECURSO**

**1 -** Ao entrar no Sistema, no menu lateral passe o mouse em **Peticionamento** e clique em **Processo Novo.**

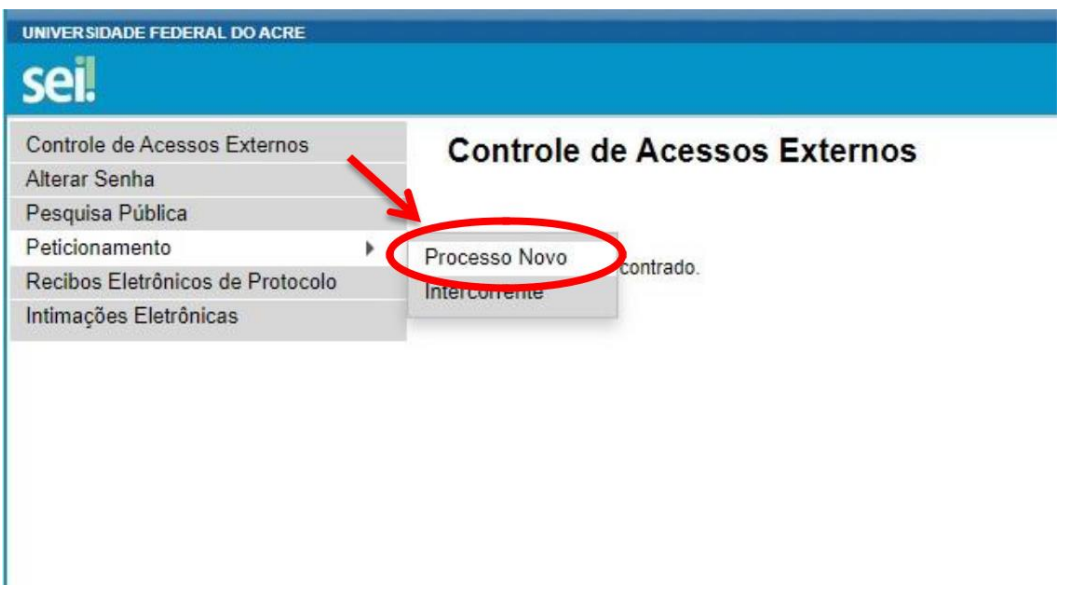

# **2 – Escolha o Tipo de Processo**

### Clique na opção **RECURSO SISU - PROGRAD**

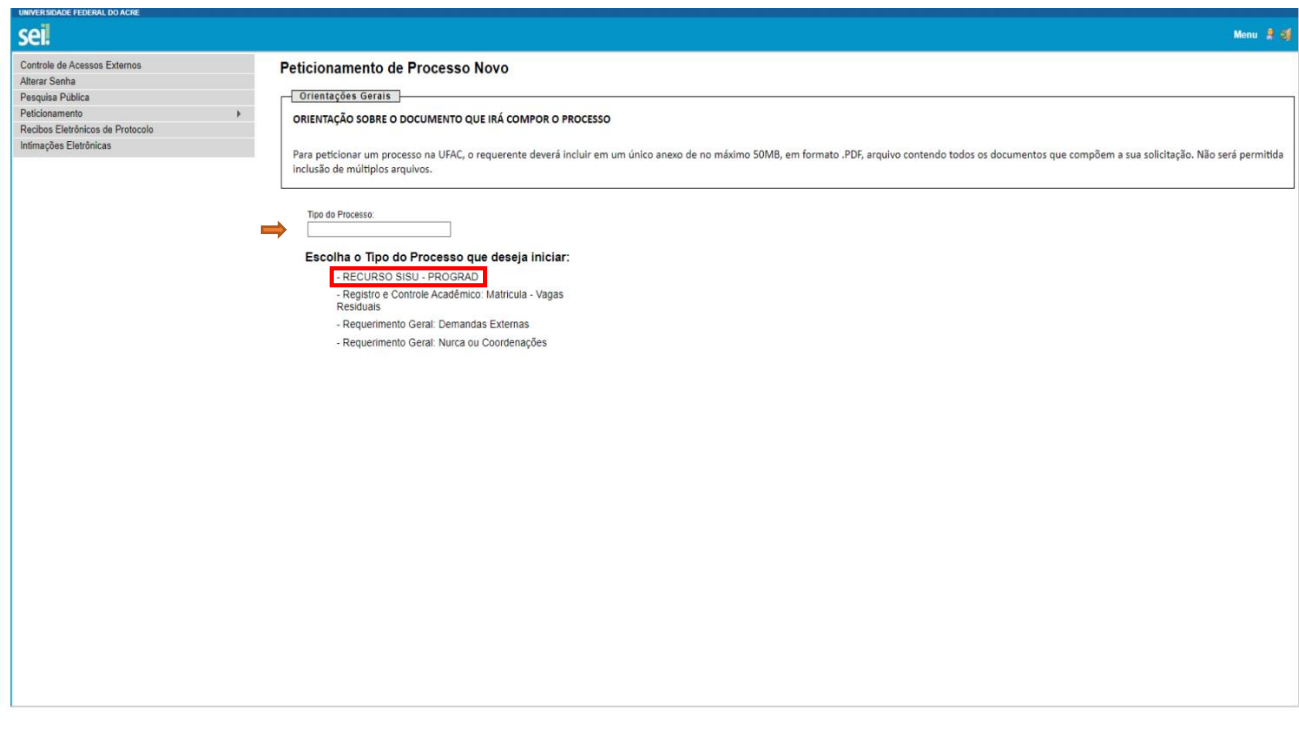

**3 –** Leia atentamente as **Orientações sobre o tipo de processo** e siga cada passo conforme numeração:

1 - No campo **Especificação** digite: (**Ex**: **Rec. Edital n° 24/2021, Curso Grad. Administração - 1º Cham**.**)** 2 – **Documento principal**: clique para preencher o formulário de Recurso. Preencha todos os campos devidamente e depois clique em **SALVAR.**

3 **– Documentos essenciais:** anexe os documentos necessários ao recurso, em arquivo PDF único ou separados, desde que não ultrapasse 50 Mb.

4 – **Tipo de documento** digite: Formulário de Recurso

5 – No **Complemento** digite: **SEU NOME** ou **complementação** do documento de recurso.

6 – **Nível de Acesso:** Público (automaticamente)

7 - Escolha o **Formato** do documento: marque sempre **NATO-DIGITAL**

8 - Clique em **Adicionar** para anexar (carregar) o documento. Documento anexado/carregado aparecerá logo abaixo.

9 - Após anexado, finalize clicando no botão **Peticionar**.

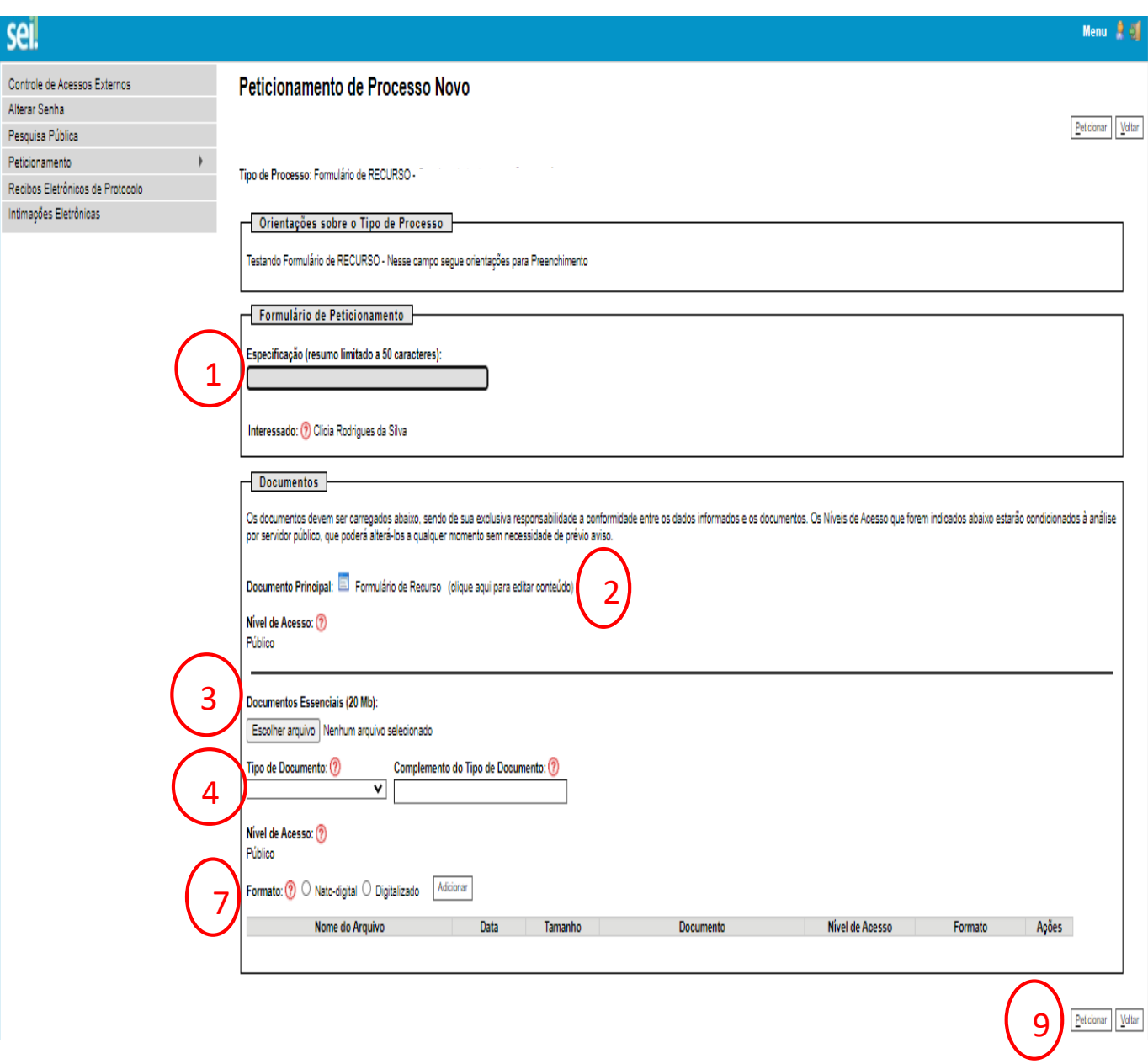

**3 - IMPORTANTE**: **Prepare seu Recurso em um único documento em PDF ou arquivos PDF separados, não ultrapassando de 50Mb.**

### **Concluindo Peticionamento...**

- 10 Para concluir selecione o Cargo: **Aluno (a).**
- 11 **Digite sua Senha de acesso**
- 12 **Clique em Assinar para concluir**

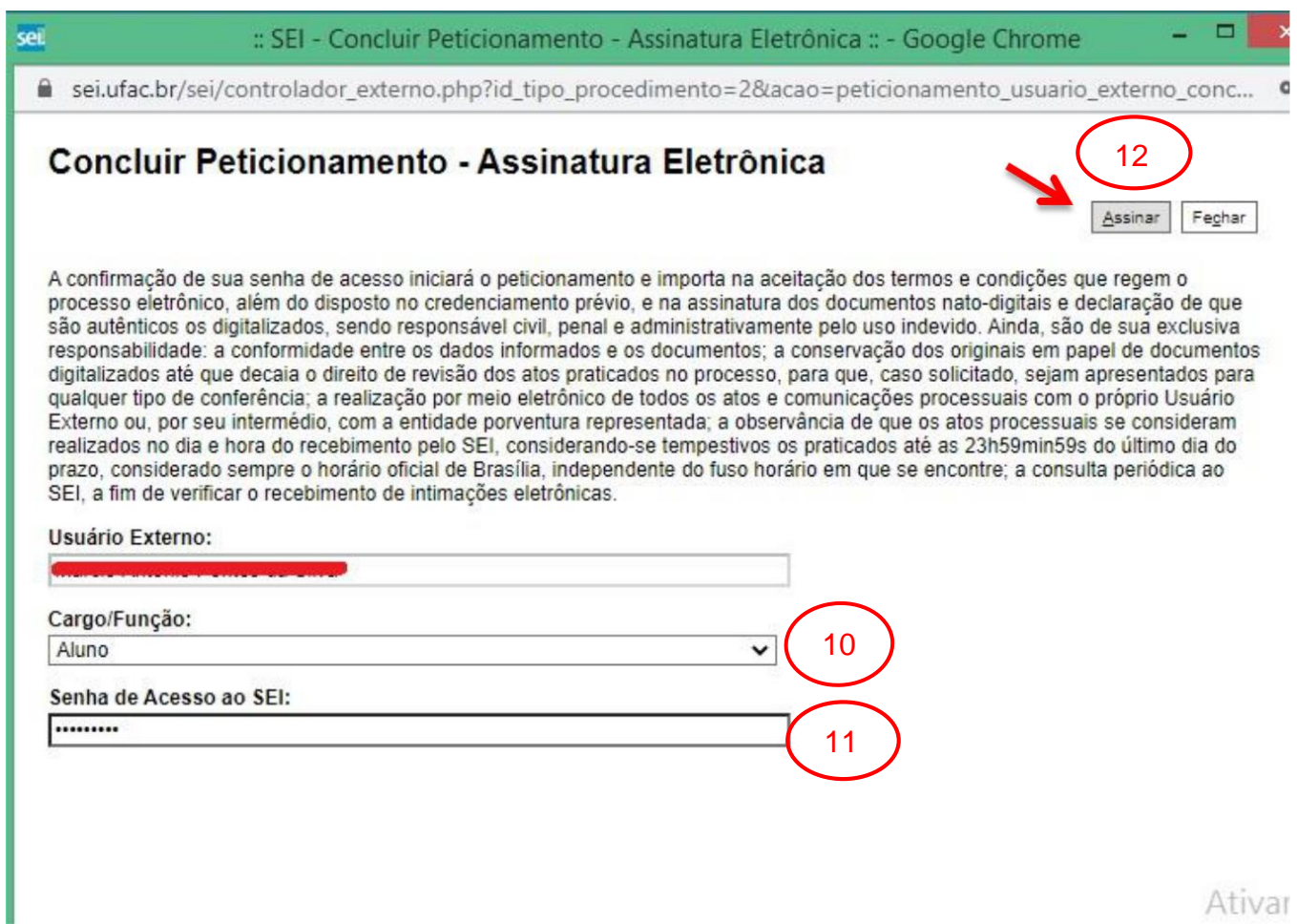

Ativar

Dúvidas entrar em contato com através do e-mail [sei@ufac.br](mailto:sei@ufac.br)